『就実論叢』第45号 抜刷 就実大学・就実短期大学 2016年2月29日 発行

# **教務データの処理におけるエクセル VBA の応用**

**Applications of Excel VBA in data processing of educational affairs**

増田和文・加藤久登 齋藤啓太・片岡洋行

# 教務データの処理におけるエクセルVBAの応用

Applications of Excel VBA in data processing of educational affairs

就実大学薬学部

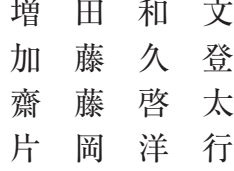

# **1.はじめに**

学生は、授業を履修、単位を修得し、進級そして卒業する。履修要覧には、進級要件が明 記されており、この要件を満たさなければ留年となってしまう。留年などを未然に防ぐため にも学生の単位修得状況を正確に把握し、早期に適切な指導や対応をすることは、教務上極 めて重要である。就実大学では、後期開始前(教育懇談会前)に学生の成績表が、担任に学 生指導の資料として配布される。この成績表には、大きく3つの項目、総合教養教育科目、 外国語教養科目、専門教育科目に別れて各授業科目名、単位数、評価、履修の年度が記載さ れている(表1)。つまり、この成績表は学生の履修状況とその成績がわかる履歴であって、 薬学部の履修要覧にある各科目分類、各学年の進級要件(表2)を満たしているのかどうか、 すぐにはわかりにくいのが現状である。

そこで薬学部では、エクセル(Excel)VBA を利用して学生ごとの単位修得状況がわかる 正確な一覧表を作成し、学生指導に用いているので、その具体的方法について述べる。

### **2.エクセル VBA とは**

VB とは Microsoft 社が開発・販売しているプログラミング言語 Visual Basic の略であり、 この VB をベースとして、Word や Excel などのアプリケーションソフトウェアで使用する マクロ言語が Visual Basic for Applications(VBA)である。エクセルの数式バーにも一行 の簡単な処理を記述することができるが、マクロ言語の方がはるかに複雑な処理を記述する ことができる。また VB, VBA は Windows 用に開発されたイベントドリブン(起こったイ ベントに応じて処理を行う)対応の言語である。VB, VBA と PC-8800、PC-9800に搭載され ていた N88-BASIC とで関数等、共通点は多いものの、VB, VBA にはオブジェクト、プロ パティ、メソッド等の新しい概念が導入されており、その点において N88-BASIC との互換 性は低い。なお、VB, VBA も N88-BASIC も基本的に逐次解釈して実行するインタプリタ 型であり、一般に処理速度はあまり速くない。

授業科目

【総合教養科目】

「必須科日1

# 表1 学生の成績表\*1 表2 進級・卒業時における必要単位数\*2

単 評

位 価

#### 進級または卒業に必要な単位数 必修/選択 科目分類 年度 1→2年次 2→3年次 総合教養教育科目 必修 3  $\pmb{4}$  $\overline{\mathbf{4}}$ 総合教養教育科目 選択必修  $\overline{2}$ 総合教養教育科目 選択  $\overline{9}$ 13 外国語教育科目 選択  $\overline{\mathbf{4}}$  $6\phantom{a}$ 専門薬学教育科目 必修  $\overline{3}$  $\overline{7}$ 薬学導入·総合科目 選択必修  $\overline{0}$  $\mathbf{1}$

物理系薬学

化学系薬学

衛生薬学

医療系薬学1

医療系薬学2

臨床系薬学

アドバンスト薬学

生化学系薬学

分子生物系薬学

 $\overline{\cdots}$ 

 $\overline{\phantom{a}}$ 

 $\ddotsc$ 

 $\overline{\phantom{a}}$ 

 $\ddot{\phantom{a}}$ 

i.

 $\sim$ 

 $\ldots$ 

 $\ddotsc$ 

 $\cdots$ 

 $\cdots$ 

 $\mathbf{u}$ 

...

 $\overline{\phantom{a}}$ 

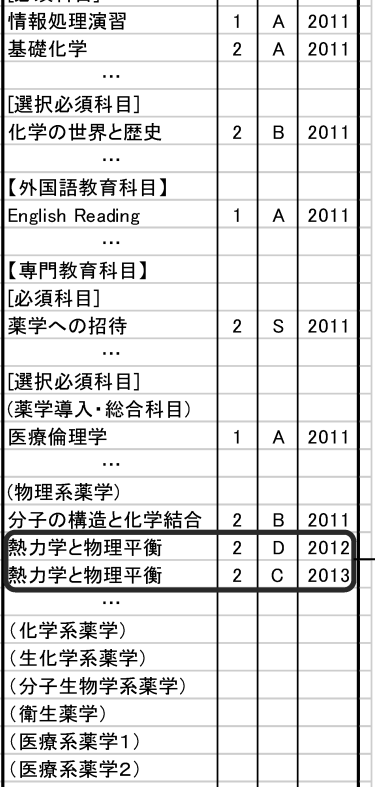

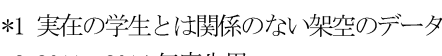

選択必修

選択必修

選択必修

選択必修

選択必修

選択必修

選択必修

選択必修

選択

 $\overline{\mathbf{4}}$ 

 $\overline{2}$ 

 $\mathbf 0$ 

 $\mathbf 0$ 

 $\mathbf 0$ 

 $\overline{\mathbf{0}}$ 

 $\mathbf 0$ 

 $\overline{0}$ 

 $\Omega$ 

 $\overline{9}$ 

 $\boldsymbol{9}$ 

8

 $\overline{\mathbf{4}}$ 

 $\mathbf 0$ 

 $\overline{4}$ 

 $\overline{0}$ 

 $\overline{0}$ 

 $\overline{0}$ 

\*2 2011~2014 年度生用

「熱力学と物理平衡」は2012年度にD(不可)、2013 年度にC(可)で合格していることがわかる。 不合格の履歴も記載されているので、修得単位の 合計が把握しにくい。

# **3.エクセル VBA の基礎**

|(臨床系薬学)

3.1 エクセル VBA を利用可能にする

エクセルをインストール後何もしていなければ、VBA は作成・編集できる状態になって いない。Microsoft Excel 2010の場合、以下の操作によりリボン(Microsoft Office 2007から 採用されたグラフィカルユーザインタフェース(GUI))にタブ「開発」が表示される。

 $\mathbf{I}$ 

- 1)[ファイル]タブをクリック。
- 2)[Options]をクリック。
- 3)「リボンのユーザー設定]をクリック。
- 4)ウィンドウ右側の[リボンのユーザー設定]、[メイン タブ]の下の[開発]チェックボッ クスをオンにして[OK]をクリック。

3.2 マクロプログラムを作成・編集する

マクロプログラムを作成・編集するときは、Excel とは別の VBE という画面を使い、編 集内容は、エクセルブックごとに保存される。VBE とマクロプログラム編集画面の起動(図 1)は、以下の手順により行う。

- 1)「開発」タブを選択後、リボンの右端にある「Visual Basic」をクリックまたは [Alt] + [F11] で Visual Basic Editor (VBE) が起動する。
- 2)「挿入]メニューの「標準モジュール]をクリック。

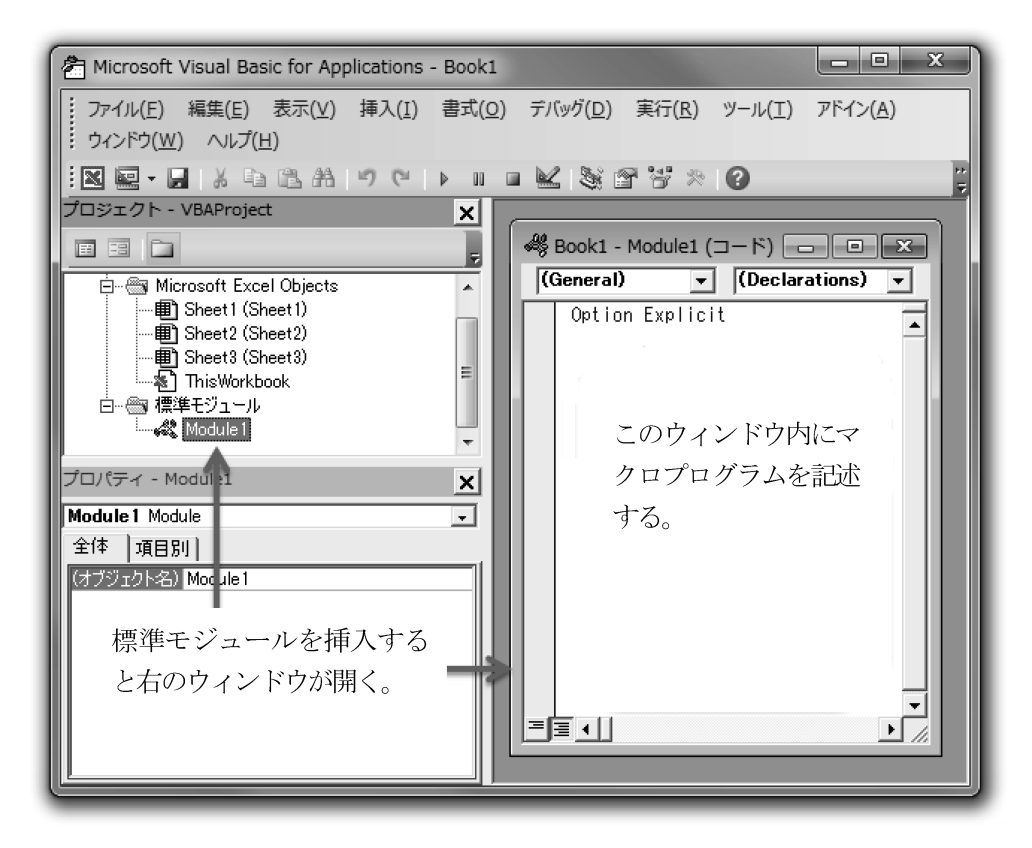

図1 起動された Visual Basic Editor (VBE)

# 3.3 マクロプログラムを実行する

メニューの「実行 (R)] のサブメニュー「Sub/ ユーザーフォームの実行 F5] を選択する とマクロプログラムが実行される。

# **4.教務データの処理**

4.1 単位修得状況が一目でわかる表(シート)の設計

例として2年生の物理系薬学の表を示す(表3)。縦(行)方向に学生を、横(列)方向 に授業科目名(包括認定を含む)を配置している。左端に「担任」を記入し、「修得単位数」 「不足単位数」では、自動計算できるよう数式を入力している。表2の1つの科目分類につ き1〜6年生のシートを作ることになる。

# 4.2 教務課から提供されるデータ

教務データには、以下の項目が列方向に記載されている。なお、各項目は必ずしもこの順 に並んでいるわけではないが、自動判別されるので並べ替える必要はない。

- 1) 学年:学年毎に並んでいること
- 2)(学則成績)学籍番号:入力データにはハイフンが入っていないこと
- 3)氏名(姓):
- 4)氏名(名):
- 5)学則科目コード:(未使用)
- 6)学則科目名称:上記4.1に入力されている科目名は、この名称と同一であること
- 7)単位数:
- 8)評価名称(学内):
- 9)成績確定年度:
- 10)素点:(未使用)
- 11)講義開講時期名称:前期/後期/通年

### 4.3 データ処理の手順

本文末に実際に使用しているプログラムを付している。マクロ言語の詳細な文法は、参考 文献3)〜6)等に譲るとして、何の処理をしているのかわかるようコメント(「'」〜改行 はプログラムとはみなされない)を付けている。以下にプログラムを概説する。

1)教務データのファイル名を取得

Application.GetOpenFilename メソッドにより、教務課から提供されたファイル名を 取得する。ここではエクセル関連のファイルを想定しているため \*.xls, \*xlsx, \*.csv のみ が表示されるよう、FileFilter を設定している。パスを含むファイル名が変数 readFile に 格納される。

2)教務データのファイルを Open し、シート内にコピーしたのち Close する

Workbooks.Open メソッドにより、ファイルをオープンした後、これを一旦エクセルシー ト内にコピーする。次いで、シート名を ALL\_DATA に変更し、Workbooks.Close メソッ ドによりファイルを閉じる。なお、ファイルを閉じるときのファイル名はパスを含めない。

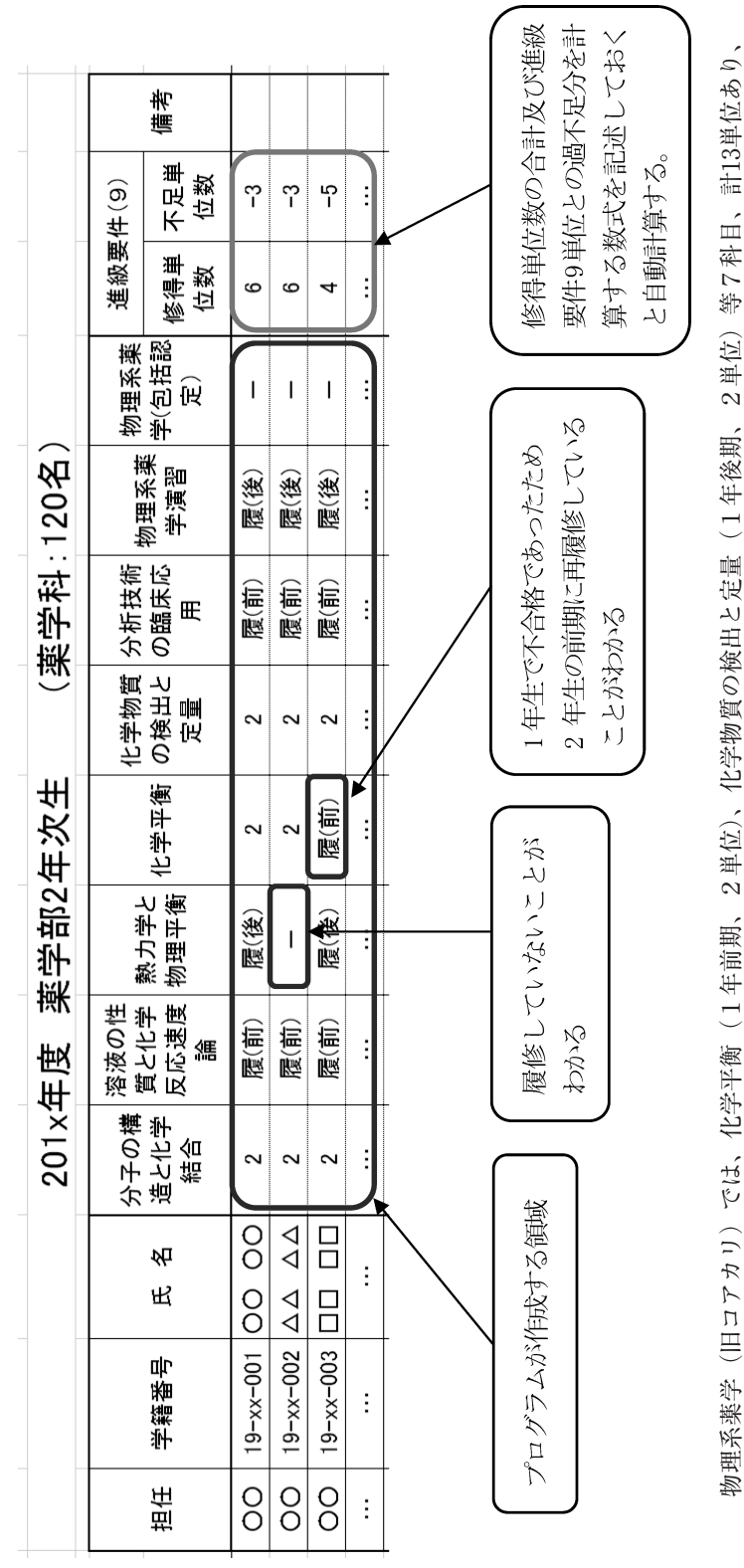

表3 プログラムにより作成された成績一覧表 表3 プログラムにより作成された成績一覧表 (2年生 (旧コアカリ) の物理系薬学) (2年生(旧コアカリ)の物理系薬学)

このうち2年から3年への進級には9単位、3年から4年への進級には11単位必要である。

このうち2年から3年への進級には9単位、3年から4年への進級には11単位必要である。

3)教務データ各項目の列番号を調べる

教務から提供されるデータの各項目は、必ずしも一定の並びではないため、何番目の列 に各項目があるかを調べる必要がある。教務システムで用いられる6つの語「学年」「(学 則成績)学籍番号」「学則科目名称」「評価名称(学内)」「単位数」「講義開講時期名称」 を探し、見つからなければデータ処理続行が不可能であるためエラーメッセージを出力し てプログラムを終了する。

4) 教務データのシートは何行列あるか?

処理速度を上げるため一旦シート内にコピーしたデータを、配列変数にコピーするため、 データの行数、列数を調べる。データは、学生の履修、単位修得の全履歴であるため、全 行数は決まった値とはならず、年によって異なるが、全行数は約5〜6万行である。

なお、ここでは Do While Loop を用いているが、End プロパティにより

- $r= Range('A1'').End(xIToRight).Column$
- $i= Range('A1'').End(xlDown).Row$

と記述しても同じ結果が得られる。

- 5) 教務データを配列変数へコピー後、ワークシート ALL DATA を削除 ワークシート上のセルへの直接アクセスは遅いため、アクセスの速い配列変数にコピー して処理を行う。以後、ワークシート ALL\_DATA は必要ないので強制削除する。
- 6)教務データのうち各学年は何行から何行までか? 教務データは、1年生から6年生まで学年ごとに並んでいるため、サーチする範囲を参 照するテーブルを作っておく。
- 7)学年ごとのシートを順次処理する

行に学生名簿を、列に授業科目名を配したシート(表3)を1番目から順に処理してい く。まず、シートに記入されている学年を判断し、上記6)で作成したテーブルのその学 年部分を参照して、その行範囲のみをサーチする。学籍番号が教務データと一致したなら ば、1番目の授業科目名があるかどうかを調べる。教務データは、学生の履修の全履歴で あるため、評価が「S」「A」「B」「C」「F」のいずれかであれば、セルにその単位数を入 力してそのループを終了する。また、授業科目名はあるが、上記以外の評価が見つからな ければ、不合格として単位数0を入力し、履修中であれば「履(前)」「履(後)」または「履 (通)」を入力する。授業科目名がなければ、履修の履歴がないとして「−」を入力する。

これと同様の処理を2番目以降の授業科目名についても行い、その学年の学生全員につ いて終了すれば、次のシート(次の学年)に移る。

### **5.結果**

5.1 処理速度について

VBA は、基本的にインタプリタ型であり、処理速度は速くない。できるだけ処理を高速 化するために、以下の点を工夫しその効果を検証した。

1)教務データを配列変数にコピー

エクセル VBA において処理毎にセルへアクセスすると、処理が極端に遅くなるため、 最初に教務データを配列変数にコピーする。コピー自体に時間を要するが、この処理を一 度行えば、あとは配列変数への速いアクセスが可能であり、高速化が期待できる。また現 在、セルへの出力は処理毎に行われているが、これを一旦配列変数に格納しておき、一気 に出力すれば、さらに高速化することが可能と考えられる。

2)データ範囲のテーブル化

データ処理は、学年毎に行われるため、教務データのその学年部分のみを参照するのが 効率的である。そのために、教務データの各学年は何行から何行までかを格納した配列変 数を作成し、対象学年の行範囲でループを回すこととした。例えば2015年度前期終了時点 では、教務データの全行数は58,744行あり、内訳は1年生3,469行、2年生7,984行、3年 生12,476行、4年生10,689行、5年生10,074行、6年生14,045行であった。全行数(約 6万行)でループを回すのではなく、処理する学年のみ(約1万行)を対象とすれば、か なりの高速化が期待できる。

処理方法と処理時間を表4及び図2に示す。結果、1)と2)の両方を行った方が、ど ちらも行わなかったときと比べ、5.2倍高速であった。

| 処理方法                     | 処理時間      |
|--------------------------|-----------|
| 1)配列へコピーなし +2)テーブル化なし    | $201.3$ 秒 |
| 1)配列へコピー<br>+2) テーブル化なし  | 98.0 秒    |
| 1)配列へコピーなし<br>+ 2 )テーブル化 | 66.4 秒    |
| 1)配列へコピー<br>+ 2 )テーブル化   | 38.7 秒    |

表4 処理方法と処理時間\*3

\*3 学生100名を物理系薬学について処理した

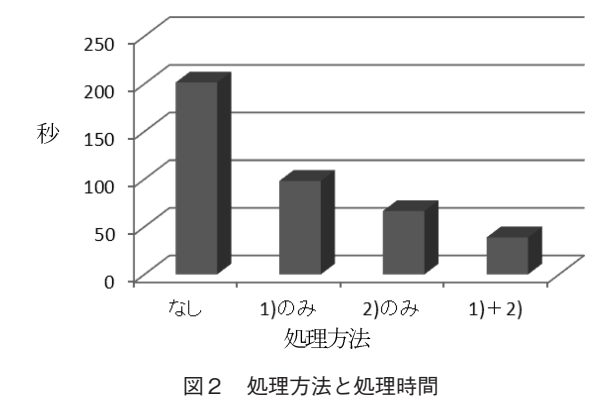

5**.**2 **履修・単位修得状況が一目でわかる**

出力されるシートのセルには、以下の情報が入力されている。

- 1)単位が修得されていれば、その単位数
- 2) 履修したが単位を修得できていなければ、「0」
- 3)履修中の科目は、「履(前)」「履(後)」「履(通)」
- 4) 履修の履歴がなければ、「−|
- 5)進級要件の単位数と比較して、その過不足単位数(不足の場合マイナス) できあがった成績一覧表からは、学生指導において重要な情報である以下の内容が一 見してわかる。
- 1)進学、卒業のために何単位必要なのか。(1科目も落とせない状況なのか、余裕があ るのか。)
- 2) 履修すべき科目を、履修していない。(履修の履歴がない「−」のまま)
- 3)再履修すべき科目を、再履修していない。(単位数が「0」のまま) このような問題点を早期発見することにより、履修の追加登録や激励など、学生指導 に役立てている。

# **6.今後の課題**

薬学部では、2015年度入学生より新コアカリキュラムが適用されており、進級要件も大き く変更されている。また旧コアカリの留年生との混在や、仮進級制度などもあり、複雑さは ますます増している。マクロプログラムによりこれらの正確な判定ができるようになれば、 見落としや、誤りがなくなり、よりきめ細かな学生指導が可能になると考えられる。

### **7.参考文献**

- 1)就実大学 履修要覧 就実大学薬学部/大学院(2015)
- 2)就実大学 SYLLABUS 就実大学薬学部/大学院(2015)
- 3)Excel VBA 逆引き辞典パーフェクト 翔泳社(2011)
- 4)Excel 関数 逆引き辞典パーフェクト 翔泳社(2011)
- 5)ExcelVBA のプログラミングのツボとコツがゼッタイにわかる本 立山 秀利 著 秀 和システム (2007)
- 6)Excel VBA 本格入門 〜日常業務の自動化からアプリケーション開発まで〜 大村 あつし 著 技術評論社 (2015)

**8.(付録)成績一覧表を作成するマクロプログラム**

Sub make\_tab()

' -----------------------------------------------------------------

' 成績一覧表作成マクロ

' -----------------------------------------------------------------

Dim i As Long, j As Long, k As Long, flag1 As Long, flag2 As Long

Dim cnt1 As Long, cnt2 As Long, IntMsg As Long, id As Long

Dim Drange(2, 6) As Long

Dim deg As Long, num As Long, nam As Long, grd As Long, val As Long, term As Long

Dim readFile As Variant

Dim PathName As String, FileName As String, pos As Long

Dim AllData(99999, 99) As String '(行,列)

 $\prime$ 

' 1) 教務データのファイル名を取得

 $\mathcal{L}$ 

readFile  $=$   $\overline{\phantom{a}}$ 

Application.GetOpenFilename( \_

FileFilter:="エクセルファイル (\*.xls), \*.xls" &

 $''$  エクセルファイル (\*.xlsx), \*.xlsx" &

 $"$ ,CSV ファイル (\*.csv),\*.csv $"$ 

, FilterIndex:=1 \_

, Title:=" 教務データファイルの選択 " \_

, MultiSelect:=False ) ' --------------------------------

' 2) 教務データを Open, Copy, Rename, Close

 $\prime$ 

Workbooks.Open (readFile)

ActiveWorkbook.Worksheets(1).Copy before:=ThisWorkbook.Worksheets(1) ' 1 番 目 の

シートの前にシートを挿入

ThisWorkbook.Worksheets(1).Name = "ALL\_DATA" ' 挿入したシート名を「ALL\_DATA」 とする

pos = InStrRev(readFile, " ¥" ) ' 右から数えての ¥ の位置

PathName = Left(readFile, pos) ' 不使用

FileName = Mid(readFile, pos + 1) ' ファイル名のみの切り出し

Workbooks(FileName).Close

```
' -----------------------------
' 3) 教務データの列番号をサーチ
' -----------------------------
' deg:学年の列番号 , num:学籍番号の列番号 , nam:科目名の列番号 ,
' grd:評価の列番号 , val:単位数の列番号 , trm:前期 / 後期 / 通年の列番号
\ell deg = 1, num = 2, nam = 6, grd = 8, val = 7, trm = 11
deg = 999: num = 999: nam = 999: grd = 999: val = 999: trm = 999
For term = 1 To 30
If (Worksheets("ALL_DATA").Cells(1, term).Value = "\##") Then deg = term
If (Worksheets("ALL_DATA").Cells(1, term).Value = "(学則成績) 学籍番号 ") Then num
= term
If (Worksheets("ALL_DATA").Cells(1, term).Value = "学則科目名称") Then nam = term
If (Worksheets("ALL_DATA" ).Cells(1, term).Value = " 評価名称 ( 学内 )" ) Then grd = term
If (Worksheets("ALL_DATA").Cells(1, term).Value = "単位数") Then val = term
If (Worksheets("ALL_DATA").Cells(1, term).Value = " 講義開講時期名称 ") Then trm =
term
Next term
If (\text{deg} = 999) Then
MsgBox ("ERROR :「学年」が見つかりません。" ): Stop
End If
If (num = 999) Then
MsgBox ("ERROR: 「(学則成績) 学籍番号」が見つかりません。"): Stop
End If
If (nam = 999) Then
MsgBox ("ERROR :「学則科目名称」が見つかりません。" ): Stop
End If
If (\text{grd} = 999) Then
MsgBox ("ERROR :「評価名称 ( 学内 )」が見つかりません。" ): Stop
End If
If \text{(val} = 999) Then
MsgBox ("ERROR :「単位数」が見つかりません。" ): Stop
End If
If (\text{trm} = 999) Then
MsgBox ("ERROR :「講義開講時期名称」が見つかりません。" ): Stop
End If
```
' ----------------------------- ' 4-1) 教務データのシートは何列 (r) あるか? ' ----------------------------  $r = 1$ Do While Worksheets("ALL\_DATA").Cells(1, r).Value  $\ll$  ""  $r = r + 1$ Loop  $r = r - 1$ ' --------------------------------' 4-2) 教務データのシートは何行 (i) あるか? ' ----------------------------  $i = 2$ Do While Worksheets("ALL\_DATA").Cells(i, 1).Value  $\ll$  ""  $i = i + 1$ Loop  $i = i - 1$ ' ----------------------------- ' 5-1) 教務データを配列変数へコピー ' ----------------------------- For  $i = 1$  To  $i$ For  $rr = 1$  To  $r = 1$ AllData(ii,  $rr$ ) = Worksheets("ALL\_DATA").Cells(ii,  $rr$ ).Value Next rr Next ii ' ----------------------------- ' 5-2) 教務データ "ALL\_DATA" を強制削除 ' ----------------------------- Application.DisplayAlerts = False ThisWorkbook.Worksheets(1).Delete Application.DisplayAlerts = True ' ----------------------------- ' 6) 教務データのうち各学年は何行から何行まで?テーブルの作成 ' 教務データは、学年ごとに並んでいる必要あり  $\mathcal{L}$  $i = 1$ 

Drange $(1, i) = 2$ 

```
For k = 2 To i
  If (AllData(k, deg) = CStr(j) And _{-}AllData(k + 1, deg) = CStr(j)) Then
     GoTo 1
     Else
    Drange(2, j) = kIf (j = 6) Then GoTo Main ' テーブル作成完了でデータ処理開始
    Drange(1, j + 1) = k + 1j = j + 1End If
1 Next k
Main:
' -----------------------------
' 7-1) シートを順次処理
' -----------------------------
For s = 1 To Worksheets.Count ' ワークシートの数だけループを回す
ThisWorkbook.Worksheets(s).Activate
' -----------------------------
' 7-2) 現在 (Active) のシートはどの学年か?
\mathcal{L}id = 999If InStr(ActiveSheet.Cells(1, 1), "1 \notin \mathcal{K} \not\equiv ") <> 0 Then id = 1
If InStr(ActiveSheet.Cells(1, 1), "2 \notin \mathcal{K} \not\equiv ") <> 0 Then id = 2
If InStr(ActiveSheet.Cells(1, 1), "3 \frac{4}{3} \times \frac{4}{3} ") <> 0 Then id = 3
If InStr(ActiveSheet.Cells(1, 1), "4 \notin \mathcal{K} \not\equiv ") <> 0 Then id = 4
If InStr(ActiveSheet.Cells(1, 1), "5 \notin \mathcal{K} \not\equiv ") \iff 0 Then id = 5
If InStr(ActiveSheet.Cells(1, 1), "6 \notin \mathbb{X} \not\equiv ") <> 0 Then id = 6
If InStr(ActiveSheet.Cells(1, 1), "1年次生") <> 0 Then id = 1
If InStr(ActiveSheet.Cells(1, 1), "2年次生") <> 0 Then id = 2
If InStr(ActiveSheet.Cells(1, 1), "3年次生") <> 0 Then id = 3
If InStr(ActiveSheet.Cells(1, 1), "4年次生") <> 0 Then id = 4
If InStr(ActiveSheet.Cells(1, 1), "5 年次生") <> 0 Then id = 5
If InStr(ActiveSheet.Cells(1, 1), "6 年次生") <> 0 Then id = 6
If id = 999 Then
 MsgBox "ERROR : 学年が特定できません。" : Stop
End If
```

```
' 7-3) 現在 (Active) のシートは何行?何列?
' -----------------------------
  \text{cnt1} = 5Do While ActiveSheet.Cells(cnt1, 1) <> "
    \text{cnt1} = \text{cnt1} + 1Loop
  \text{cnt1} = \text{cnt1} - 1cnt2 = 1Do While ActiveSheet.Cells(3, cnt2) <> " "
    cnt2 = cnt2 + 1Loop
  cnt2 = cnt2 - 2' -----------------------------
' 7-4) 現在 (Active) のシートをクリア
' -----------------------------
 For c = 5 To \text{cnt1}For r = 4 To cnt2
 ActiveSheet.Cells(c, r) =""
 ActiveSheet.Cells(c, r).Font.Size = 10.5
 ActiveSheet.Cells(c, r).HorizontalAlignment = xlCenter
 Next r
 Next c
' -----------------------------
' 7-5) データ作成ループ(学生 ( 行 ) ごとに、科目 ( 列 ) をチェック)
' -----------------------------
For k = 5 To cnt1' 行: 学生
Application.StatusBar = s & "/" & Worksheets.Count & ", " & k & "/" & cnt1 ' \lambda \bar{\tau} - \gamma \lambdaバー表示
For j = 4 To cnt2'列: 科目名
For i = Drange(1, id) To Drange(2, id) ' 教務データの対象範囲をサーチ
If (Replace(Replace(Cells(k, 2), "-", ""), "", "") = AllData(i, num)) Then '学籍番号から「」「-」
を除いて比較
 If (Cells(3, j) = AllData(i, nam)) Then
   If (AllData(i, grd) = " \text{S}"
     Or AllData(i, grd) = " A "
```

```
Or AllData(i, grd) = "B"
     Or AllData(i, grd) = "C"
     Or AllData(i, grd) = " F ") Then
      Cells(k, j) = AllData(i, val)GoTo 20
    End If
    If (AllData(i, grd) = "\overline{\mathcal{R}}"
       Or AllData(i, \text{grd}) = "履修中") Then
      If (AllData(i, \text{trm}) = "\hat{\text{m}}期") Then
        Cells(k, j) = "履 (i)"
        Cells(k, j).Interior.Color = RGB(183, 222, 232) ' セルに色を付ける
        GoTo 20
      End If
      If (AllData(i, \text{trm}) = "後期") Then
        Cells(k, j) = "履 ( 後 )"
        Cells(k, j).Interior.Color = RGB(216, 228, 188) ' セルに色を付ける
        GoTo 20
      End If
      If (AllData(i, trm) = " \nexists \nexists \mathbb{F} ") Then
        Cells(k, j) = "履 (通)"
        GoTo 20
      End If
    End If
    Cells(k, j) = AllData(i, grid)End If
  If (Cells(k, j) = \text{""}) Then Cells(k, j) = \text{""} - \text{""}End If
10 Next i
20 Next j
30 Next k
40 Next s
Application.StatusBar = False
End Sub
```